## **Product Attributes (Style/Colour/Size) - Classic sites**

Product Attribute functionality allows multiple products to be grouped together online based on attributes. This is useful for products which have many variations such as size, colour, style, and so forth.

This guide details the setup of Product Attributes for non-BPD, classic websites. For BPD websites, see our article on [Product Variants](https://cvconnect.commercevision.com.au/display/KB/Product+Variants) .

In order to use Product Attributes, a Master product code must first be set up in PRONTO. The Master code should adhere to the following guidelines:

Item Type - Z

ന

- Issue Control U
- A relatively generic description (no colour/size indicated, as these are contained in the 'child' product code)
- The same product group hierarchy as the child product code.  $\bullet$ Tax Code - 1
- **EE** Inventory Maintenance/Enquiry  $|-||\square||\times|$ Imade **Item** Item Code: Z-333333 Description: Shoe, leather upper, flat **TEST ITEM ONLY APN Number:** No image defined for this Item **Hierarchy Division** Department 009P PPE Category: Class: 009C PPE - Clothing Group: PPE - Footwea Item Type Item Dimensions **Item Costs** Item Type: 17 Unit Description: **IPR** Standard  $0.0000$  per  $\overline{\mathbb{N}}$ 1.0000000 Condition: Conversion factor: Replacement:  $0.0000$  $0.0000$ National ABC Class: ΓB Pack Description: Sales Cost: Issue Control: RLR Pricing: π Pack Quantity  $0.000000$ Warranty: Pack Cubic Size: Tax on Purchase: Cyclic code: Pack Weight:  $0.0000$  kg/lt Price Plus Tax: Movement Type: Import Tariff: Whse Tax Paid: Shelf Life: 00 Excise Qty:  $0.00$ Stock User: -Storage Details Sales Type: Warehouse: Planning and Control Cert Type: Min/Max & Days Bin Reorder Policy:  $\overline{0}$ Īñ Daily Storage Type: Planning Policy: Stock on Hand: Traceability: м Current Commit.:  $\overline{0}$ Buyer/Planner: Not Required Sort Code: PO's + In Transit: Origin Flag: OTHER Brand: Available for Sale Origin Source: Test Code: Date Last Sold: Price Protection: ABC Rating: Eind | Entry | Correct | Remove | Prices | Mhse | Suppliers | Movements | History | Orders.. Item Serials Notes Audit Extra

Once the Master product code has been created in PRONTO, it should be added to a web category. Then the product variants may be configured.

## Step-by-step guide

To configure Product Attributes:

- 1. Login as an Administrator.
- 2. Navigate to '**Products & Categories**' '**Product Attribute Maintenance**' (/ProductAttributemaintenance.aspx).
- 3. Enter the master product code in the input field and **Search**.
- 4. Select the required product via radio button; the **Details** screen will load.
- 5. Click **'Modify'**.
- 6. Tick the box labelled **'Is a Master Product'**.
- 7. In the dialogue box, enter the variant values in this format: "**Attribute Title(Attribute List Type{D/R}):Attribute Value, Attribute Value,Attribute Value**".

Values should be determined as follows:

- **Attribute Title**: the label which will appear to the left of the attribute list (e.g. 'Size' or 'Colour').
- **Attribute List Type**: **D** drop-down list, **R** radio buttons.

**Attribute Value**: the value which will appear in the attribute list (e.g. 'Size 3' or 'Orange').

8. Click **'OK'** to save.

The last Value in the list should **not** be followed by a comma. If there are to be multiple attribute lists (e.g. 'Size' (i) AND 'Colour'), use a semicolon between the last **'Attribute Value'** of the first list, and the **'Attribute Title'** of the next list.

**Example: Size(D):Size1,Size 2,Size 3,Size 4;Colour(D):Red,Orange,Grey,Green**

- 9. Click the **'Attribute combinations'** tab.
- 10. Enter the Child product code in the **'SKU'** field for the appropriate attribute sequence.
- 11. Repeat Step 11 for all available attribute combinations which have SKUs/product codes set-up in PRONTO.
- 12. Tick the **'Checked'** box against each combination to be made available online.
- 13. Tick the **'Create Line Notes'** box against combinations which do not have a SKU, but should still be made available online.
- 14. Click **'Save'** to save changes.

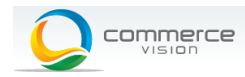

enduct attributer

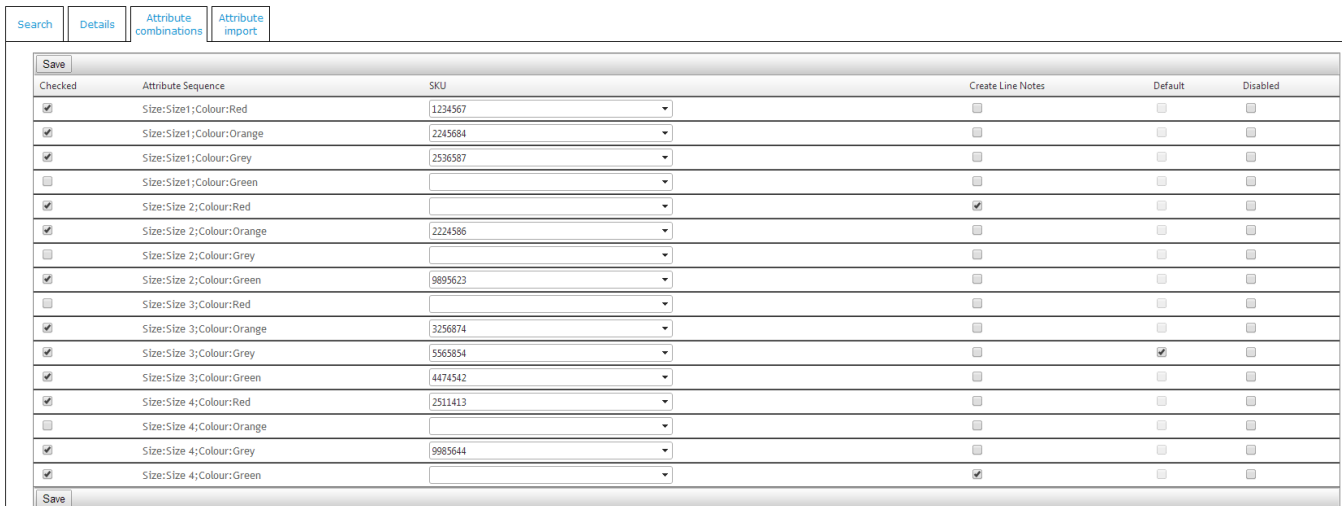

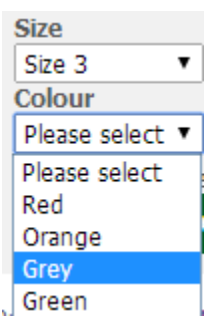

## **Attribute combination settings:**

**Checked** - This option or combination is available. Especially useful in a '2-dimensional' attribute set-up, where there is more than one selection list and not all combinations are available.

**SKU** - The PRONTO product code for the 'child'/attribute combination. This is the code used for pricing and availability calculations, and is the product code added to the sales order.

**Create Line Notes** - Tick this box if the Child product code/SKU has not been set up in PRONTO, but the option should still be available for sale. In this case, the Master code is added to the order, with the Attribute Value as a note line.

**Default** - Tick this box to nominate an attribute combination as the default. Only one product can be made default, and it must have a product code recorded in its **'SKU'** field.

Product Attributes can also be configured via Import. This process is documented separately here [Product Attributes Import - classic sites.](https://cvconnect.commercevision.com.au/display/KB/Product+Attributes+Import+-+classic+sites)

## Related articles

⊕

- [Favourites and Prior Purchases on Product page](https://cvconnect.commercevision.com.au/display/KB/Favourites+and+Prior+Purchases+on+Product+page)
- [Web Category and Product maintenance in PRONTO](https://cvconnect.commercevision.com.au/display/KB/Web+Category+and+Product+maintenance+in+PRONTO)
- [Add Product to Categories in Product Maintenance](https://cvconnect.commercevision.com.au/display/KB/Add+Product+to+Categories+in+Product+Maintenance)
- [Maintain Product Category in Category Maintenance](https://cvconnect.commercevision.com.au/display/KB/Maintain+Product+Category+in+Category+Maintenance)
- [Enforce Pack Quantities Globally](https://cvconnect.commercevision.com.au/display/KB/Enforce+Pack+Quantities+Globally)